1.

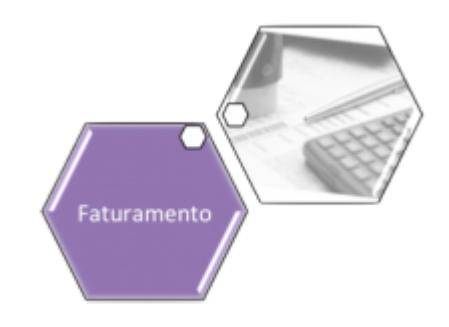

# **Caucionar Conta**

Esta opção do sistema faz parte do processo **[Manter Conta](https://www.gsan.com.br/doku.php?id=ajuda:manter_conta)** e permite o caucionamento (afiançamento) da conta de um imóvel. Apenas funcionários autorizados podem efetuar esta operação. Feito isso, a conta fica em revisão, não sendo feita sua retificação. Após três meses, o caucionamento é retirado, e o valor da diferença é cobrado na próxima conta.

O acesso a esta funcionalidade deve ser realizado pelo **Menu** do sistema: **[GSAN](https://www.gsan.com.br/doku.php?id=ajuda:pagina_inicial) > [Faturamento](https://www.gsan.com.br/doku.php?id=ajuda:faturamento) > [Conta](https://www.gsan.com.br/doku.php?id=ajuda:conta) > [Manter Conta](https://www.gsan.com.br/doku.php?id=ajuda:manter_conta)**. Inicialmente você deve informar o imóvel para o qual deseja manter as contas. Após informar o imóvel, o sistema apresentará as seguintes informações:

Dados do Imóvel; 1. Inscrição do Imóvel, ao lado do campo da matrícula do imóvel; 2. Localidade, Setor Comercial, Quadra, Lote e Sublote; 3. Nome do Cliente Usuário; 4. Descrição da Situação da Ligação de Água; 5. Descrição da Situação da Ligação de Esgoto; 2. Tabela com a relação das **Contas do Imóvel** nas situações: Normal, Retificada ou Incluída; 1. Mês e Ano de Referência;  $\mathcal{P}$ Data de Vencimento da Conta; 3. Valor Total da Conta; 4. Consumo de Água; 5. Consumo de Esgoto; 6. Data de Validade da Conta; 7. Data de Revisão da Conta; 8. Situação da Conta.

Para **Caucionar uma Conta** você deve clicar no botão Caucionar Conta depois de selecionar uma das contas apresentadas. Em seguida, o sistema apresenta a tela **Caucionar Conta**, com os dados da conta a ser caucionada:

### **Observação**

#### **Informamos que os dados exibidos nas telas a seguir são fictícios, e não retratam informações de clientes.**

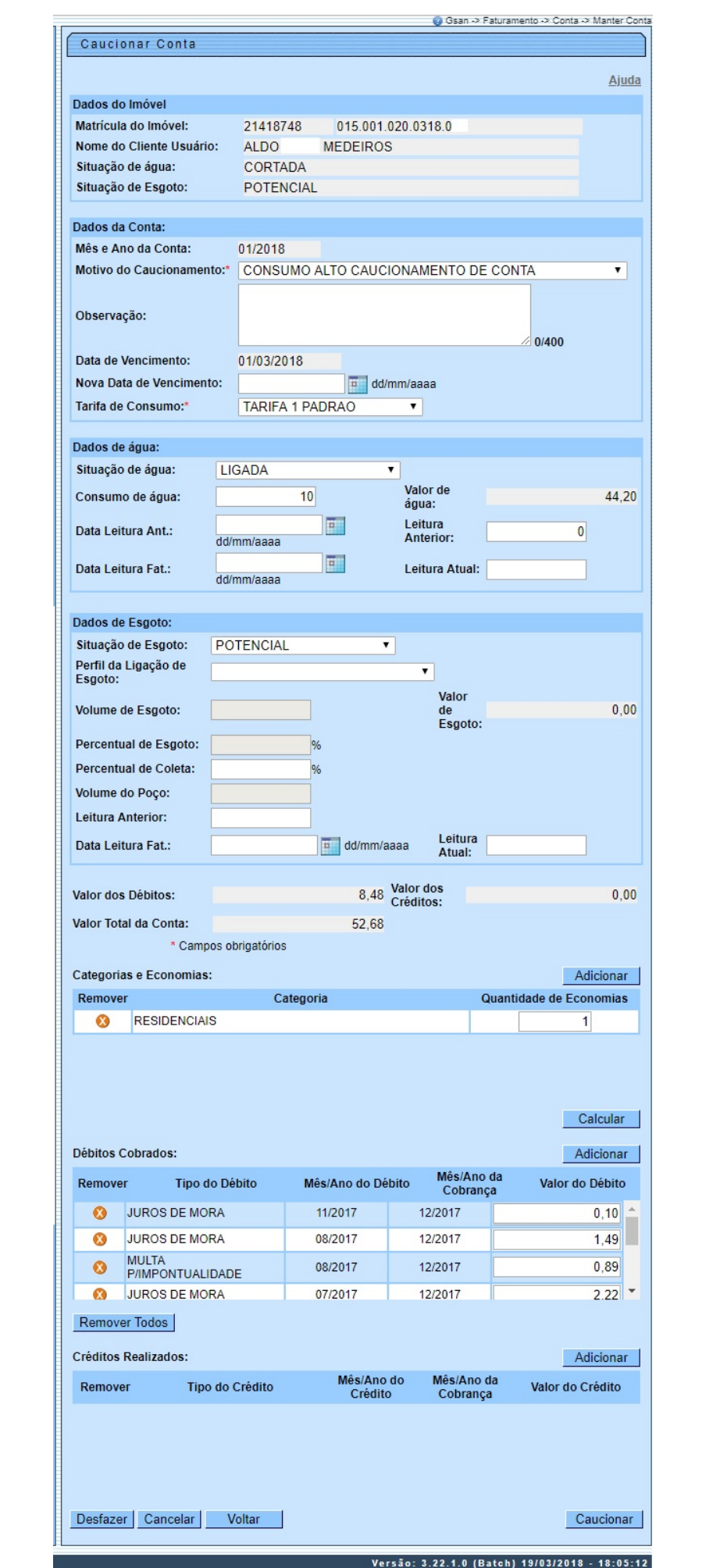

Base de Conhecimento de Gestão Comercial de Saneamento - https://www.gsan.com.br/

Veja **[AQUI](#page-4-0)**, detalhes para o preenchimento dos campos visualizados acima.

Após efetuar o caucionamento dos dados da conta, clique em **Caucionar** para solicitar ao sistema a atualização das informações na base de dados.

**Atenção**: o quadro **Dados do Imóvel** já vem com informações coletadas na funcionalidade **[Manter Conta](https://www.gsan.com.br/doku.php?id=ajuda:manter_conta)** e são apenas para consulta. Os quadros **Categorias e Economias**, **Débitos**

**Cobrados** e **Créditos Realizados** são acompanhados do botão **Adicionar** . Clicando sobre eles, o sistema visualiza, respectivamente, as seguintes telas de popup para adição dos dados referentes a cada quadro:

### **Adicionar Categoria**

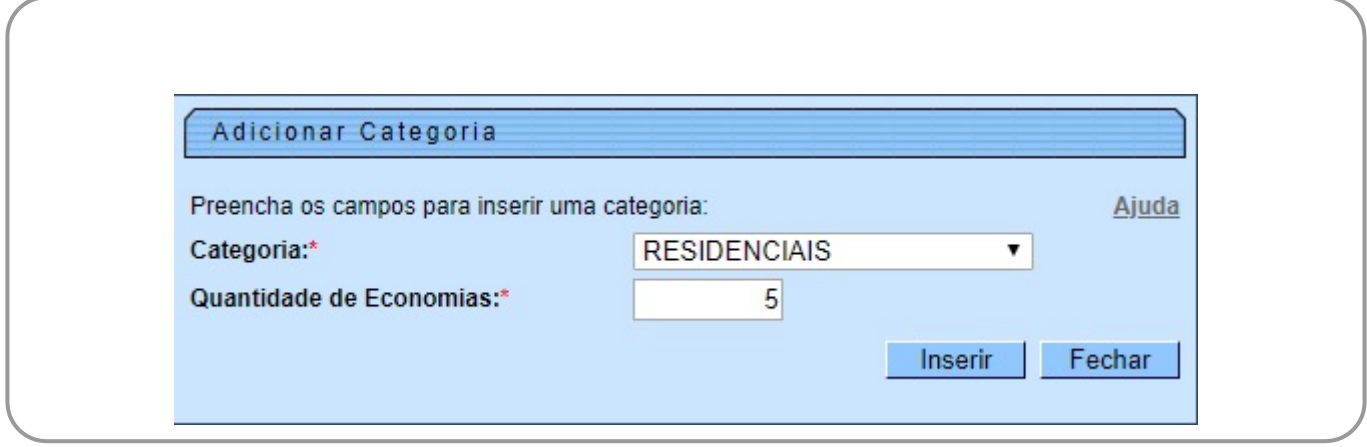

### **Adicionar Débito na Conta**

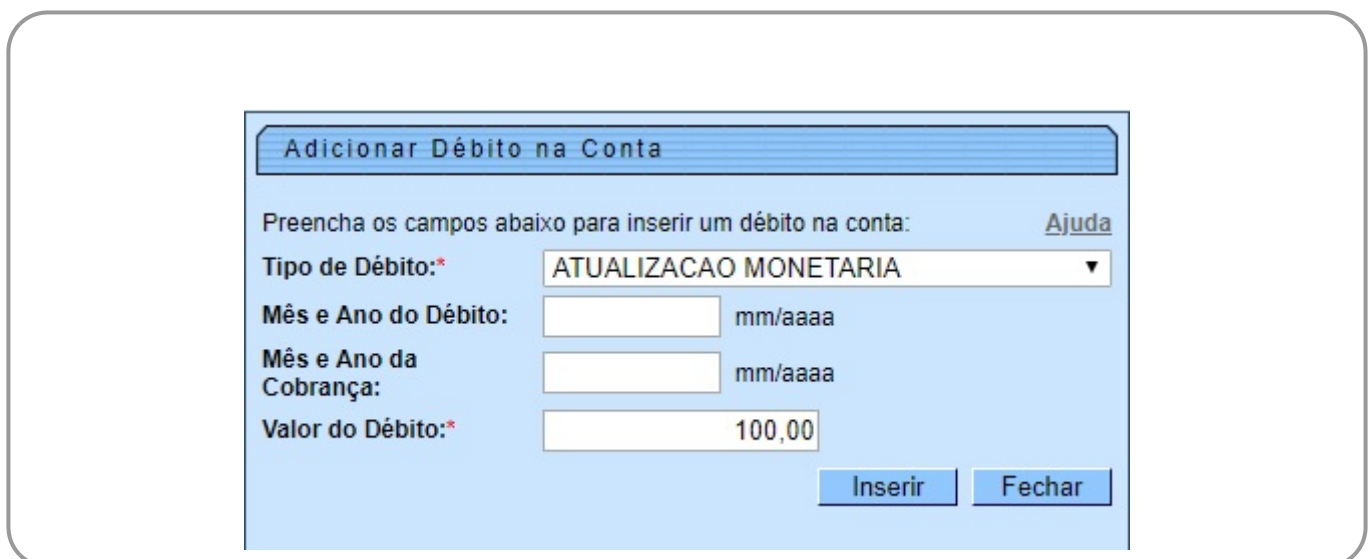

### **Adicionar Crédito na Conta**

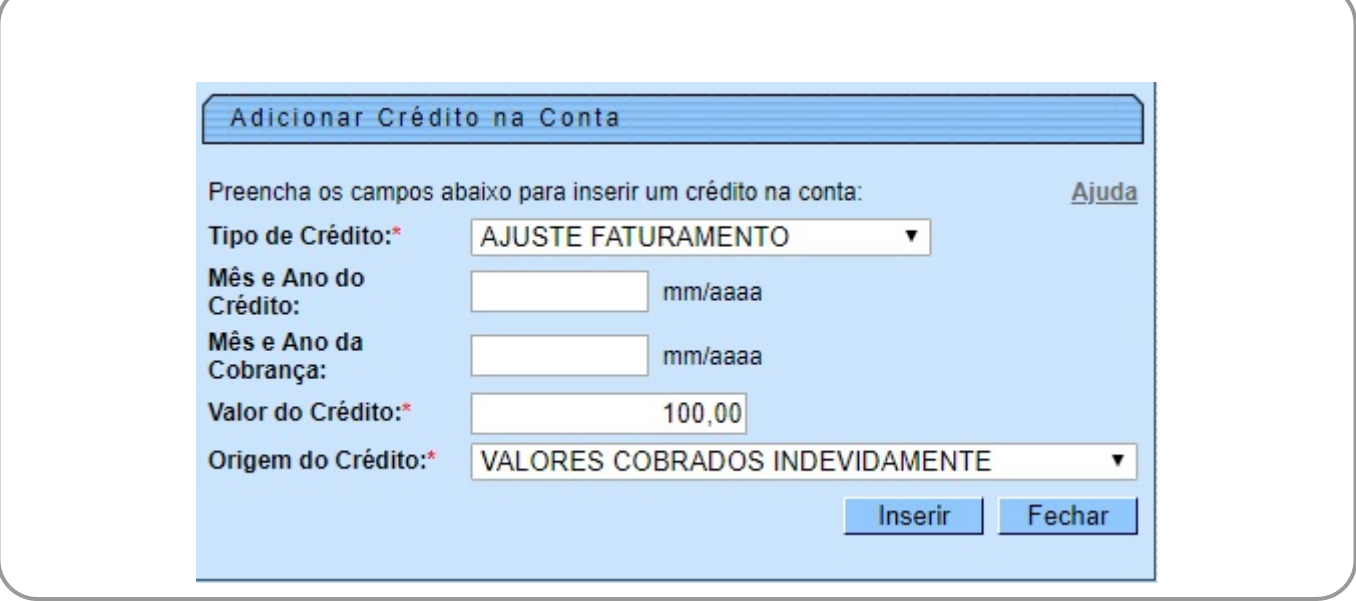

### **Tela de Sucesso**

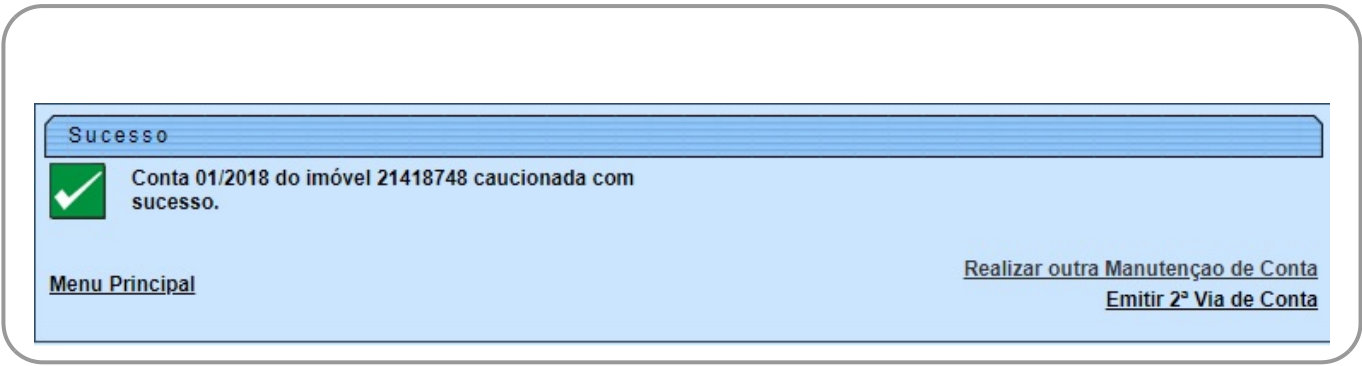

### <span id="page-4-0"></span>**Preenchimento dos campos**

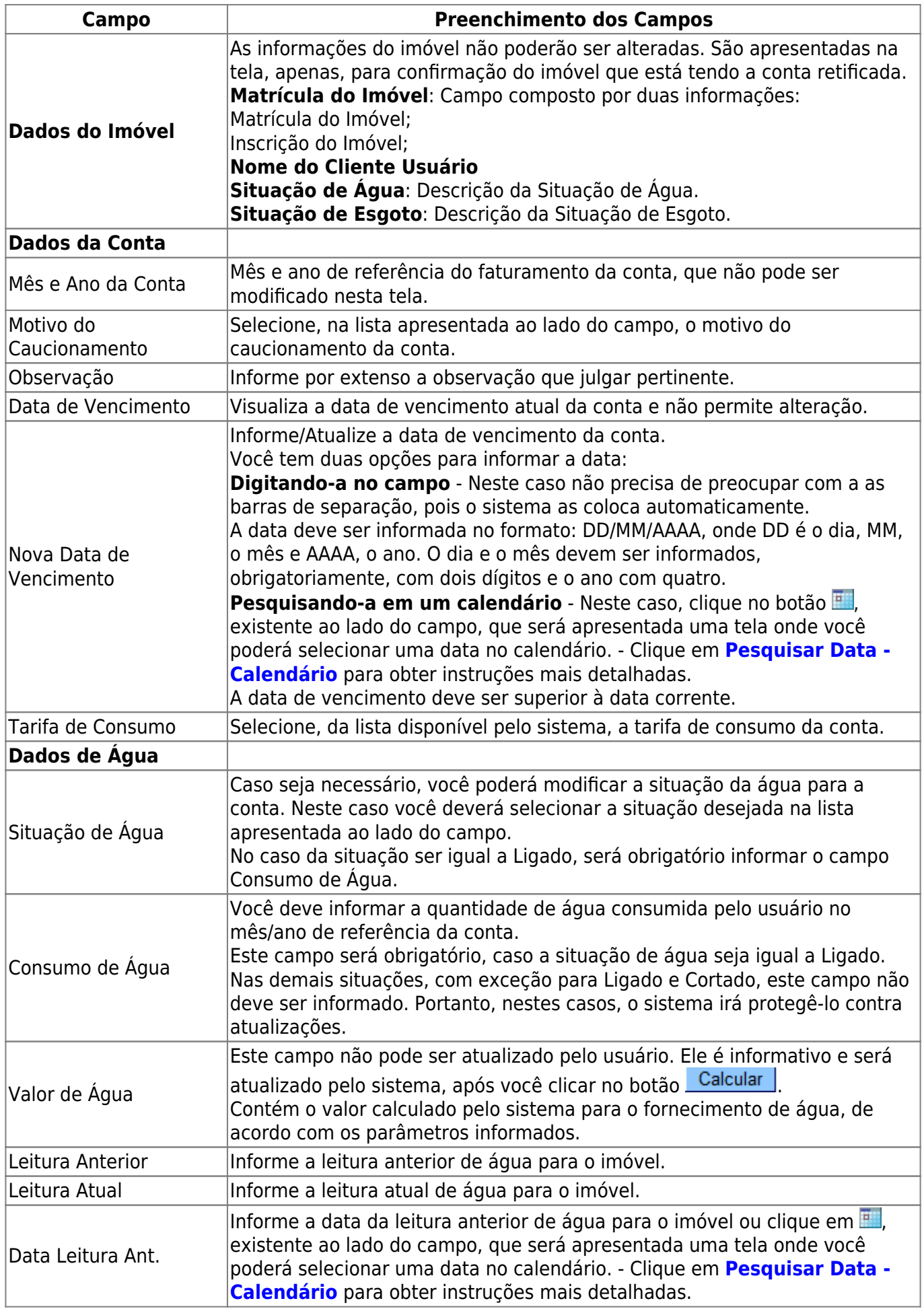

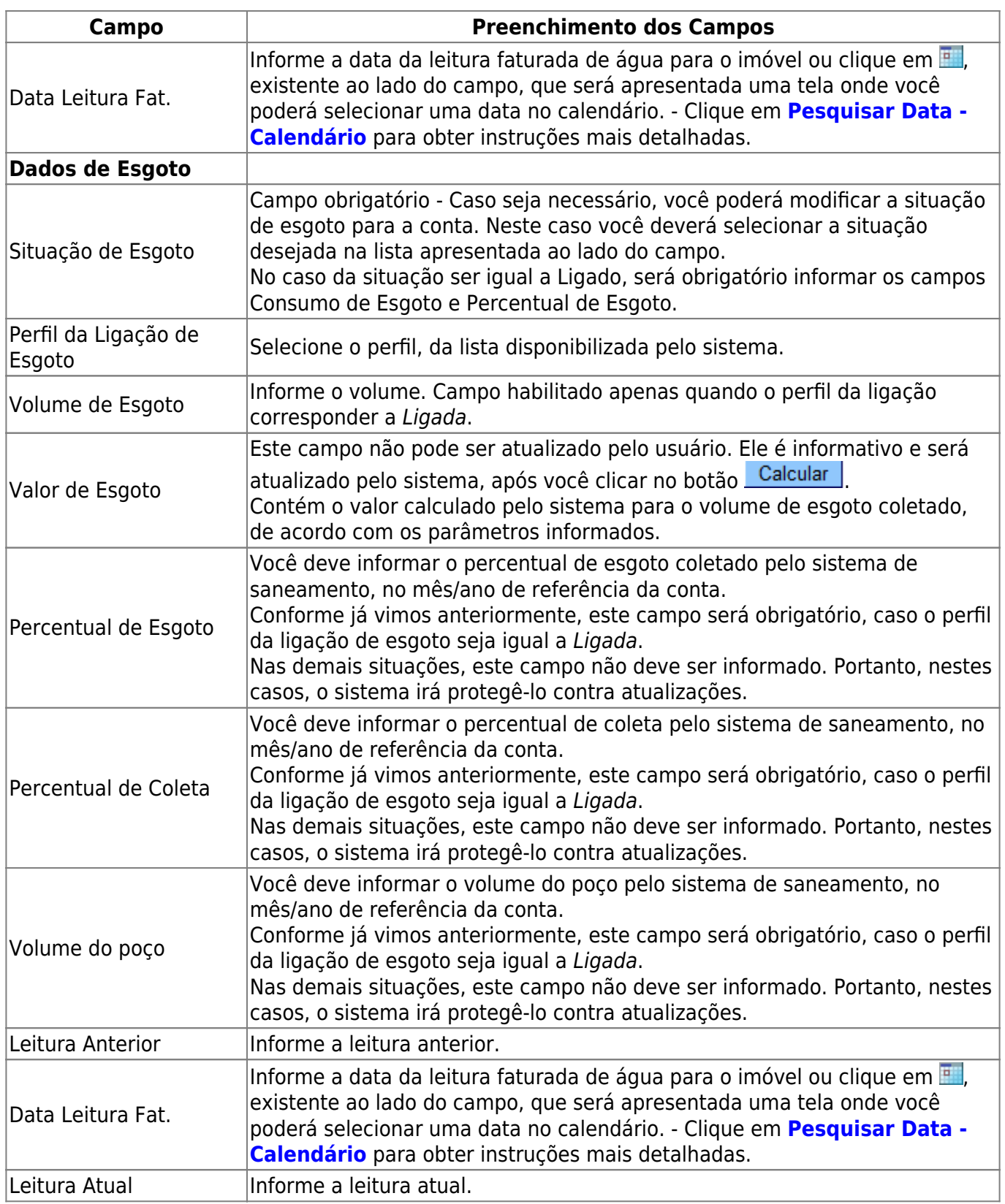

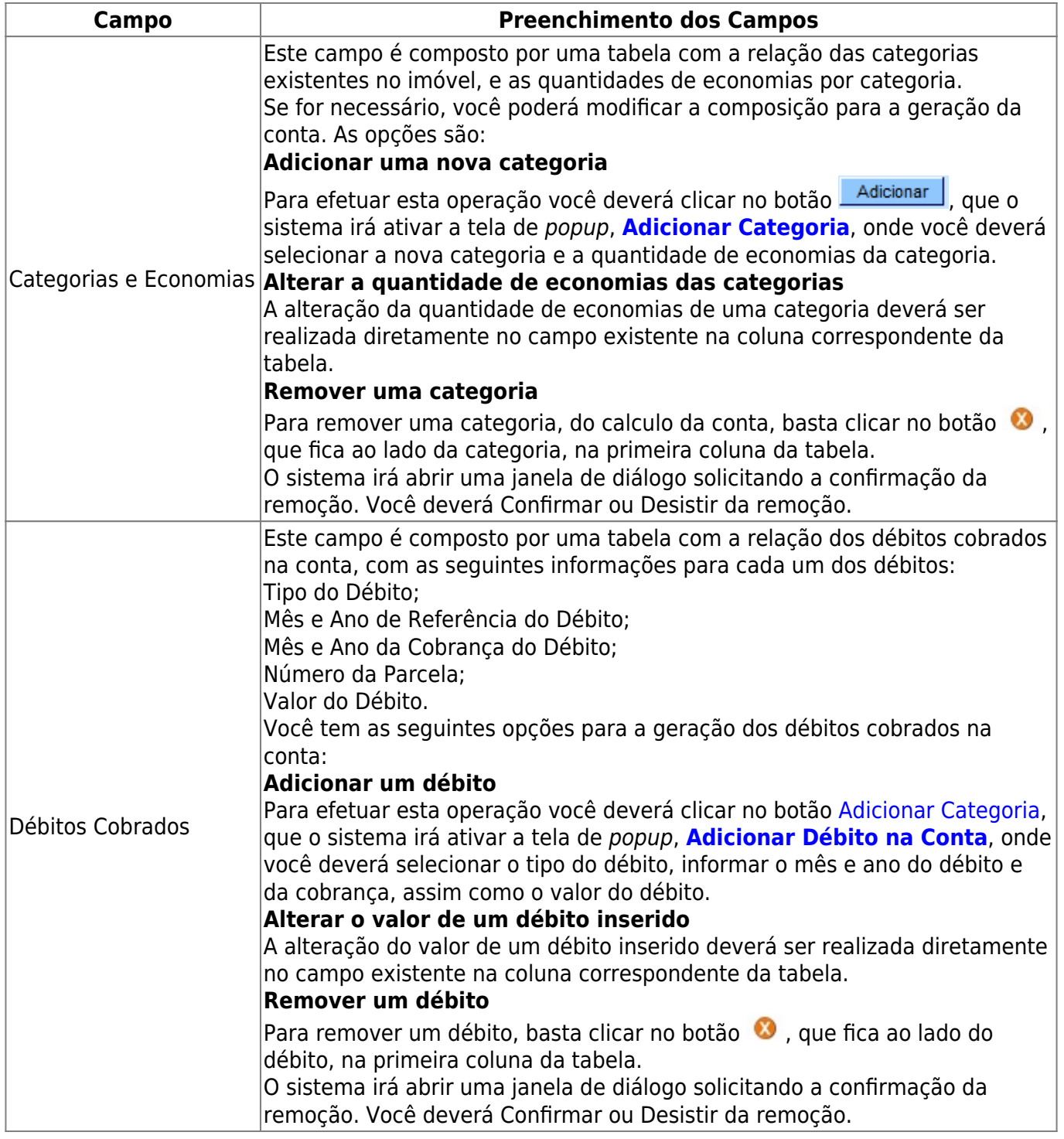

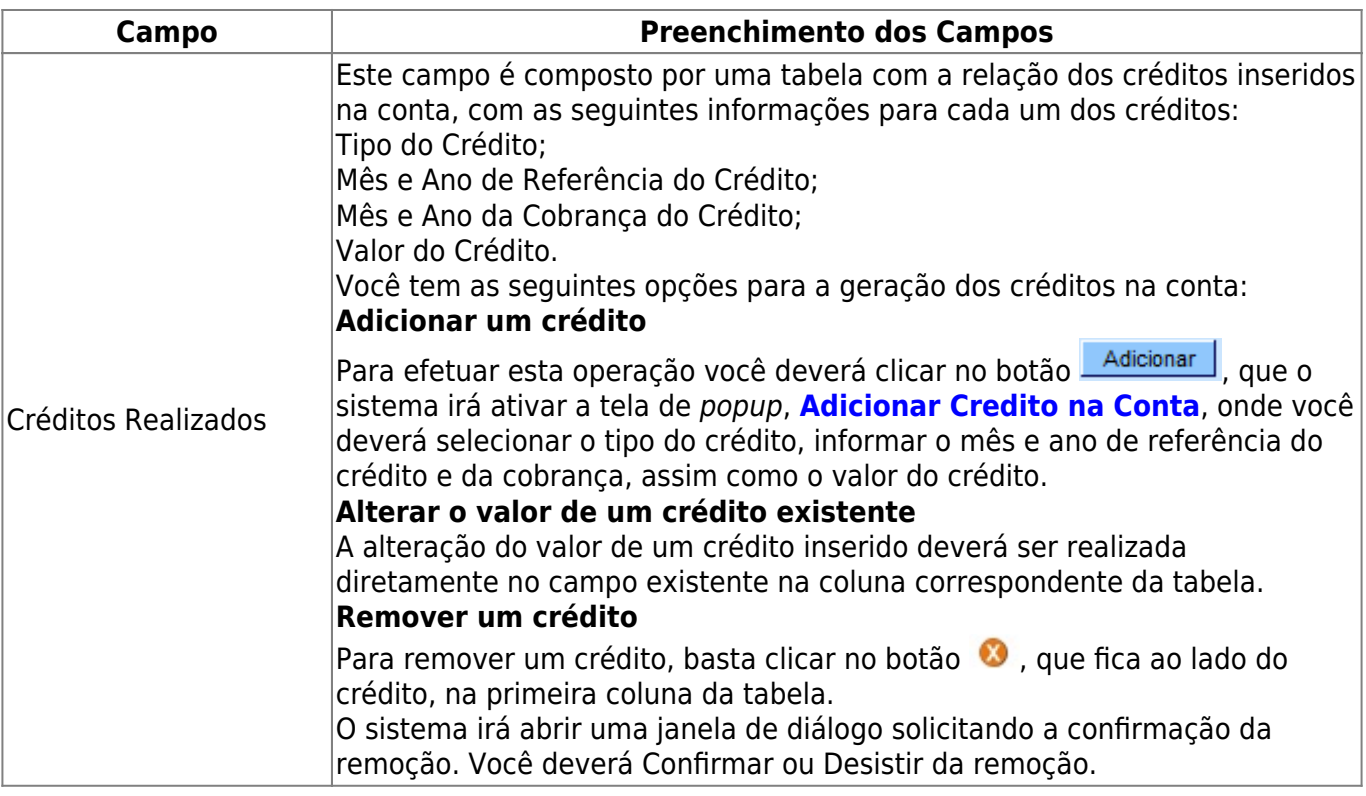

## **Funcionalidade dos Botões**

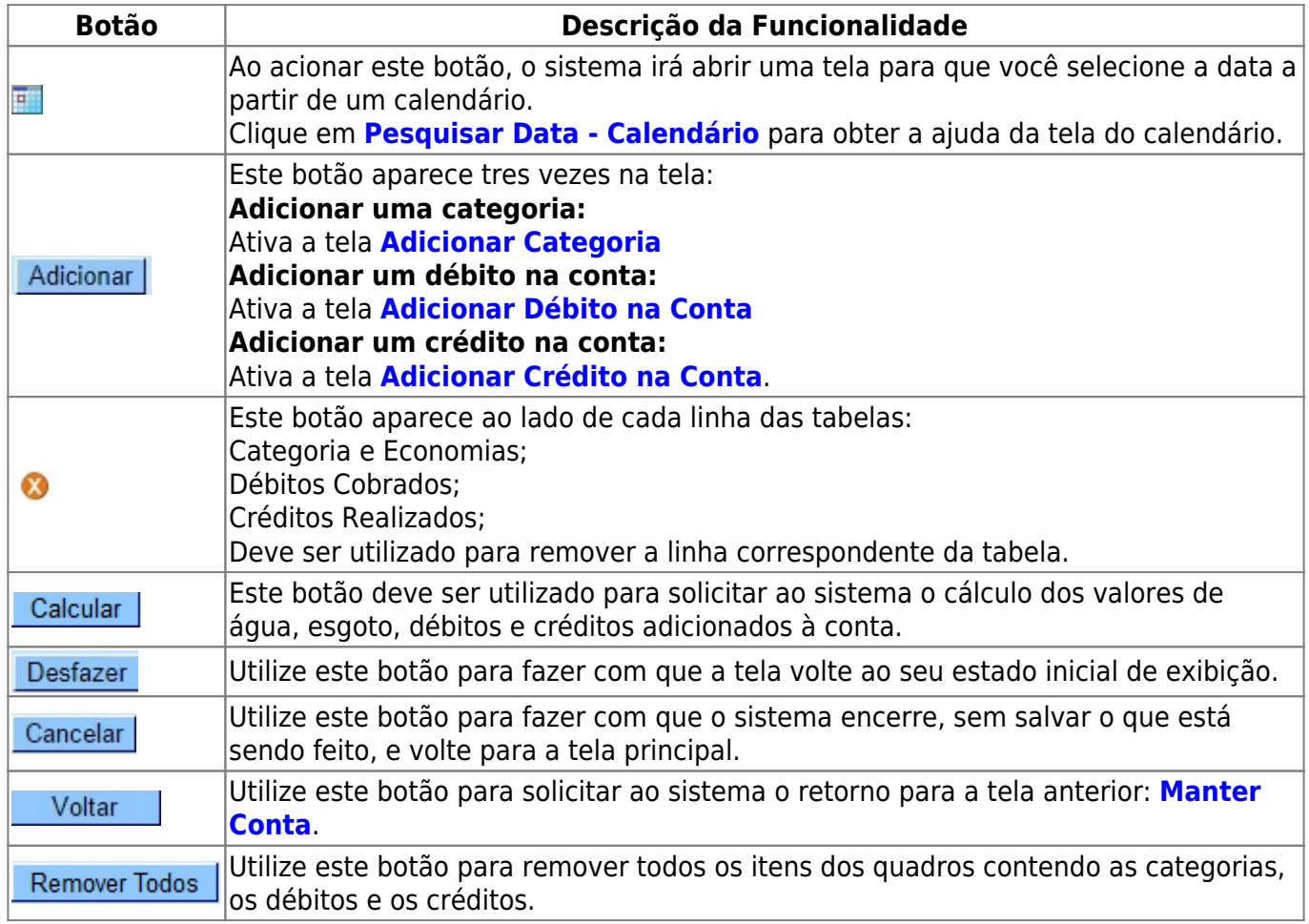

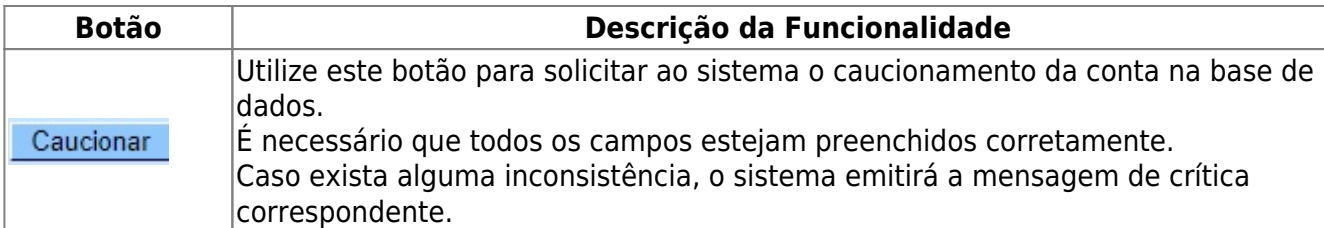

### **Referências**

#### **[Manter Conta](https://www.gsan.com.br/doku.php?id=postgres:faturamento:uc0146)**

### **Termos Principais**

#### **[Faturamento](https://www.gsan.com.br/doku.php?id=ajuda:faturamento)**

Clique [aqui](https://www.gsan.com.br/doku.php?id=ajuda) para retornar ao Menu Principal do GSAN

From:

<https://www.gsan.com.br/>- **Base de Conhecimento de Gestão Comercial de Saneamento**

Permanent link: **[https://www.gsan.com.br/doku.php?id=ajuda:caucionar\\_conta](https://www.gsan.com.br/doku.php?id=ajuda:caucionar_conta)**

Last update: **13/04/2018 13:54**

 $\pmb{\times}$